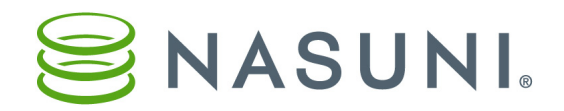

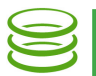

## Nasuni Web Access User Guide

Using Nasuni Web Access, you can access CIFS share data or NFS export data stored in the Nasuni Filer using a Web browser. Some of the actions you can perform depend on the capabilities of the Web browser.

You can perform tasks such as the following:

- Viewing documents and images, and playing audio and video.
- Uploading documents, images, and video to your folders on the Nasuni Filer.
- Downloading documents, images, and video from your folders on the Nasuni Filer.
- View file information such as file name, file size, and date and time of last modification.
- Creating and sharing links to files.
- Viewing and accessing previous versions of files.

This document outlines how to use Nasuni Web Access. If you need help, contact your system administrator.

Contents:

- ["Web Access page" on page](#page-0-0) 1
- ["Using Web Access" on page](#page-1-0) 2
- ["Web Access Worksheet" on page](#page-9-0) 10

*Tip:* You must have Active Directory or Storage Access permissions. [All documentation is available at h](http://www.nasuni.com/resource-center/support-documentation)ttp://www.nasuni.com/resource-center/support-documentation.

## <span id="page-0-0"></span>*Web Access page*

The URL of the Web Access page is similar to the URL of the Nasuni Filer user interface. For example, if you use this URL to access your Nasuni Filer user interface:

https://yourfiler.example.com:8443/

then the URL of the Web Access page is:

https://yourfiler.example.com:443/

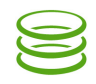

#### After you log in, the **Nasuni Web Access** page appears.

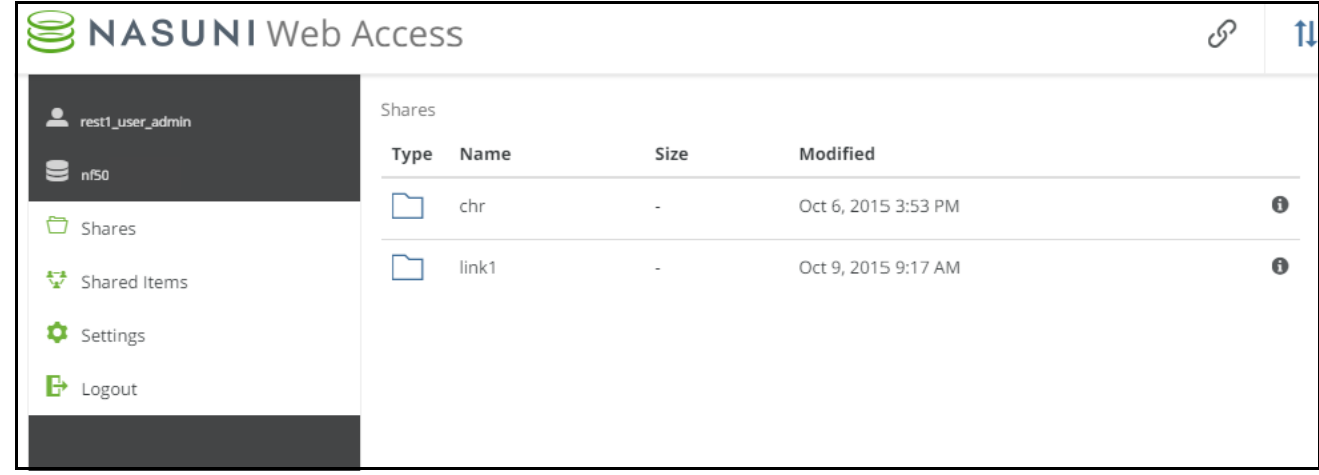

Figure 1-1: Nasuni Web Access page.

The Nasuni Web Access page shows a list of the CIFS shares available on this Nasuni Filer.

## <span id="page-1-0"></span>*Using Web Access*

## Opening a CIFS share or directory

To open a CIFS share or directory, click the name of that CIFS share or directory. The contents appear as a list.

| SNASUNI Web Access                       |                                 |               | 土のく曲                | ा<br>Ŧ      |
|------------------------------------------|---------------------------------|---------------|---------------------|-------------|
| rest1_user_admin                         | Shares $>$ chr $>$ dir1<br>Name | Size          | Modified            |             |
| $\mathbf{S}$ nf50<br><sup>□</sup> Shares | Type<br>2015-04-20 07.47.14.mov | 11.6 MB       | Oct 6, 2015 3:53 PM | $\mathbf 0$ |
| ₩<br>Shared Items                        | 2015-07-03 18.04.06.jpg         | 1.8 MB        | Oct 6, 2015 3:53 PM | $\bf{0}$    |
| ۰<br>Settings                            | 2015-08-28 19.07.56.jpg         | $\leq$ 2.7 MB | Oct 6, 2015 3:53 PM | $\bf{0}$    |
| $\rightarrow$ Logout                     |                                 |               |                     |             |

Figure 1-2: Contents of directory.

The path to the directory appears above the list on the left. To navigate to a higher point in the directory hierarchy, click one of the directory names in the path.

## Sorting directory

To sort the display, click the Sort button  $\prod$  in the upper right, then select Type, Name, Size, or Modified from the list.

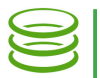

## Uploading file

*Tip:* Before adding data to a Nasuni Filer, it is a Best Practice to clean up historical and orphaned SIDs. This can help prevent later difficulties with permissions. For more details, see [CIFS Permissions Best Practices](http://info.nasuni.com/hubfs/Nasuni.com-assets/Support-Docs/CIFS-Permissions-Best-Practices.pdf).

To upload a file to this directory, click the Upload files button  $\Box$  above the list on the right. The Upload Files dialog box appears.

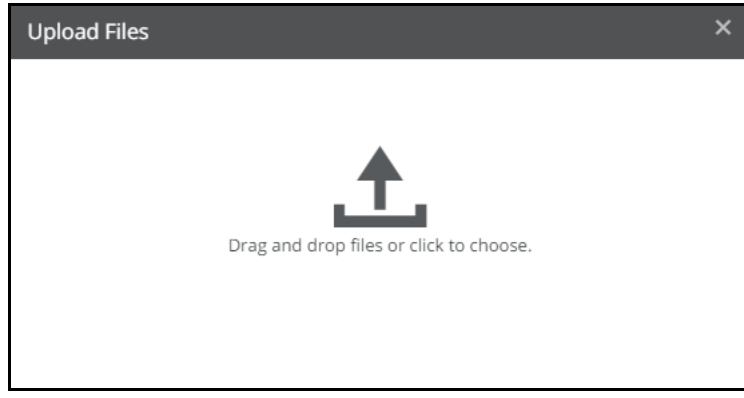

Figure 1-3: Upload Files dialog box.

To navigate to the files to upload, click Choose Files. Alternatively, drag and drop the selected files onto the drag and drop area.

*Tip:* If a file already exists with the same name as the file you are uploading, you are asked to confirm overwriting the existing file. Alternatively, click Done.

## Downloading files and folders

To download a file, several files, or a folder, first select the items to download. You can click on a single item to select it, or Ctrl-click on multiple items to select them all. The Download icon appears in the upper row.

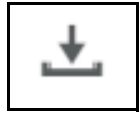

#### Figure 1-4: Download icon.

When you have selected all the items to download, click the **Download** button. Your Web browser then downloads the items as it has been configured. If you download multiple files or a folder, the result is a .zip file.

*Tip:* The largest file that can be downloaded using Web Access is 2 GB.

*Tip:* You can download at most 2,000 files at a time.

## Creating folders

To create a folder inside this folder, click the **Add Folder** button  $\rightarrow$  above the list on the right. Enter a name for the new folder.

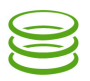

## Creating internal links to files or folders

To create an internal link URL to a file or folder in Web Access, select the file or folder, then click the Get internal link button  $\mathcal{O}$  above the list on the right. The Share Internal Link dialog box appears.

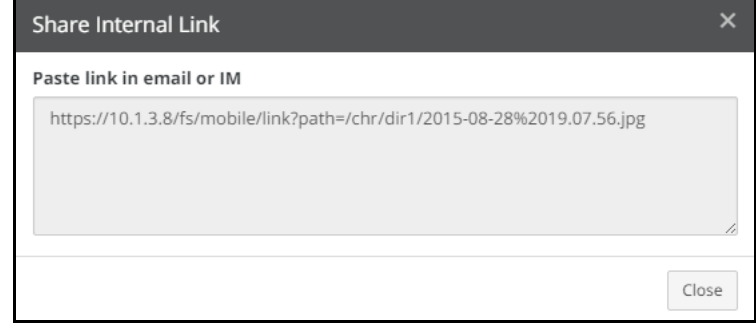

Figure 1-5: Share Internal Link dialog box.

You can copy the text of the internal link URL for use elsewhere. The link opens an instance of Web Access and displays the linked object.

*Tip:* You cannot create an internal link to folders created by using the "%U" wildcard in the CIFS share name.

## Shared Links

A shared link is a URL that points to a specific file or folder within Web Access. This can be useful for providing a trusted partner or contractor with access to a folder or file that they do not have credentials to access directly.

Shared links are only available for CIFS shares.

*Tip:* After a recovery, if any of the original source Nasuni Filer's CIFS shares had Shared Links defined, these links must be regenerated. Use Web Access to view links that must be regenerated, and regenerate them.

To create a shared link to a folder or file, select the item, then click the **Share public link** button  $\leq$ above the list on the right. If the button does not appear, either Shared Links is not enabled for the CIFS share, or you do not have permission.

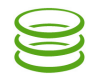

The **Share Public Link** dialog box appears.

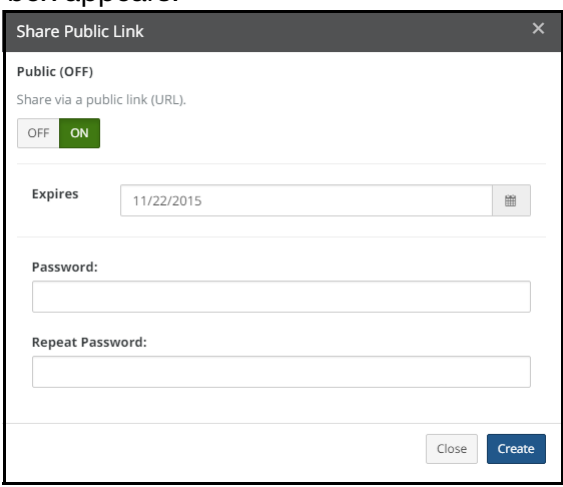

Figure 1-6: Share Public Link dialog box.

*Note:* If "Shared Link Global User" is enabled for this share, the link URL also appears in this dialog box.

Click **On**, then select an expiration date and the type of access. If a password is required, enter the password for this item. Click Create. The Share Public Link dialog box appears, displaying the shared link URL.

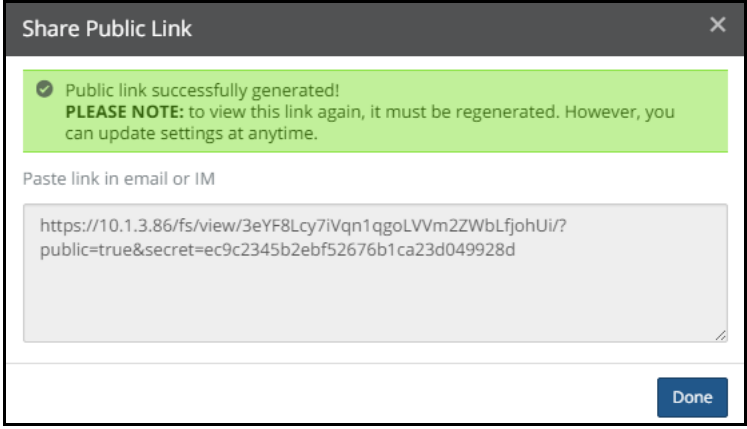

Figure 1-7: Share Public Link dialog box with shared link URL.

You can copy the text of the link URL for use elsewhere. The link opens an instance of Web Access and displays the linked object. The link works only until the specified expiration date. If a password is required, the password must be entered to access the linked object.

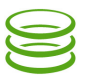

You can change the shared link for an item by selecting the item with the shared link and clicking the Share public link button  $\leq$  above the list on the right. The Share Public Link dialog box appears.

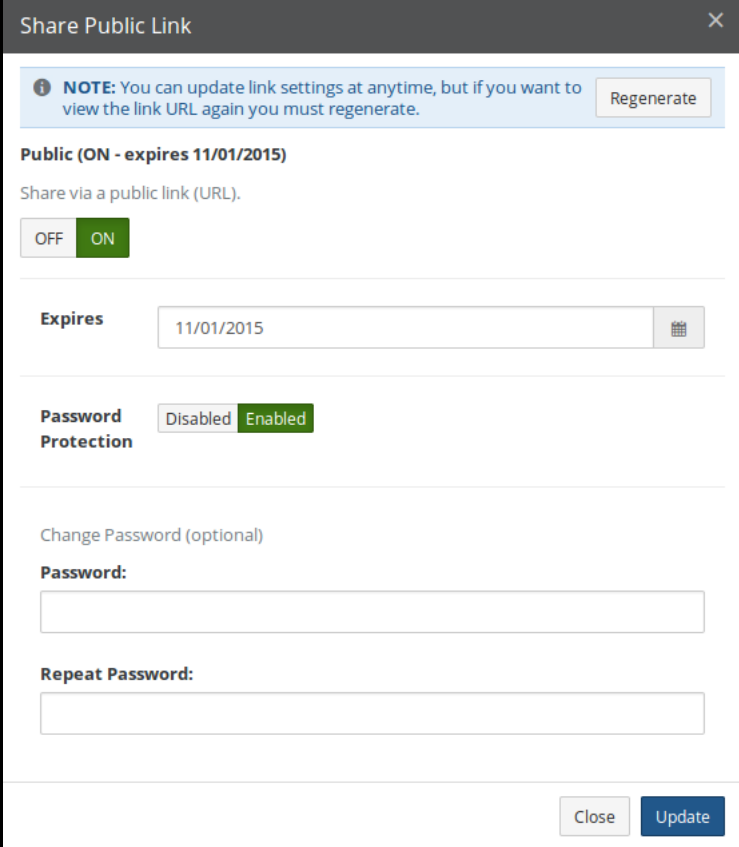

Figure 1-8: Share Public Link dialog box.

*Note:* The Regenerate button is only available if Shared Link Global User is not enabled.

If Shared Link Global User is not enabled, to view the shared link URL again, click Regenerate. You can toggle the shared link On or Off.

You can select an expiration date and the type of access.

If a password is required, you can enter the password for this item.

Click Update. The Share Public Link dialog box appears, displaying the shared link URL.

*Tip:* After a recovery, if any of the original source Nasuni Filer's CIFS shares had Shared Links defined, and Shared Link Global User is not enabled, these links must be regenerated. Use Web Access to view links that must be regenerated, and regenerate them.

#### Opening or previewing file

To access a file, click the file name. If the file is of a format that the browser can handle, a preview of the file opens in the browser. Supported file types include images, PDFs, documents (including text, Microsoft Word, Open Office, rich text format), presentations (including Microsoft PowerPoint and Open Office), spreadsheets (including Microsoft Excel, Open Office, and .csv), video (including .mp4 and .mov), and audio (including .mp3 and .wav).

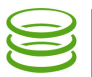

*Note:* Streaming video does not work with self-signed certificates.

*Note:* The document preview feature of Nasuni Web Access requires a minimum of 8 GiB and version OS7 of the Nasuni Filer base operating system.

*Note:* The maximum file size for preview is 250 MB.

Previews appear in a separate display box. When the preview box appears, you can navigate to the next and previous files in the folder using right and left arrows.

Audio and video previews include controls to start, pause, mute, unmute, adjust volume, and display fullscreen.

You can scroll forwards and backwards through multipage documents using your mouse scroll function.

If the file is of a format that the browser does not recognize, you are offered the option of downloading the file.

If the display takes a while to present, a message appears offering you the option of downloading the file. If the display takes longer than 20 seconds to appear, a message appears offering you the option of downloading the file.

#### Viewing details

To view details of an item, select the item, then click the **View Details** button  $\begin{bmatrix} 1 \end{bmatrix}$  at the upper right of the page.

If the item is a directory, the **Directory Info** pane appears.

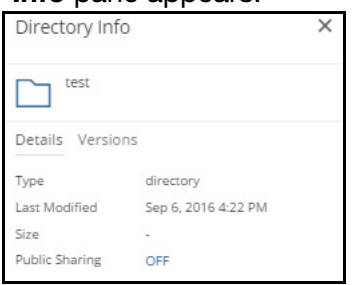

Figure 1-9: Directory Info pane.

The name of the directory appears, as well as the date last modified and an indication of whether the directory is shared.

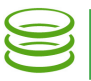

To view other versions of the directory, if available, click **Versions**. A list of available versions appears.

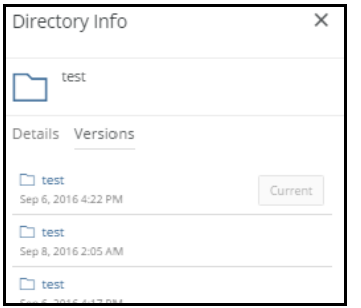

#### Figure 1-10: Directory Info Versions pane.

To open a previous version of the selected directory, click a version in the list. That version of the directory is selected. To exit from the selected version, click "X" at the top of the page.

If the item is a file, the **File Info** pane appears.

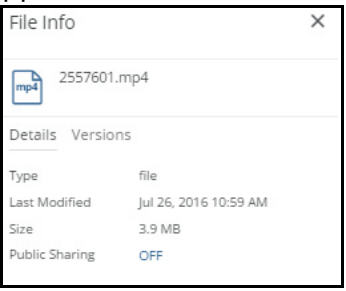

Figure 1-11: File Info pane.

The name of the file appears, as well as the date last modified, the size, and an indication of whether the file is shared.

*Note:* Nasuni's display of size might differ from other indications of size, such as Windows Explorer and other utilities. Typically, such utilities display only the size of the data currently present in the local cache, while Nasuni displays the full size, regardless of where the data is.

To view other versions of the file, if available, click **Versions.** A list of available versions appears. To open a previous version of the selected file, click a version in the list. That version of the file is selected. To exit from the selected version, click "X" at the top of the page.

#### Deleting file or empty directory

To delete a file or empty directory, select the item, then click the **Delete** button  $\overline{\mathbf{m}}$  in the upper right. A dialog box appears. Click Delete to delete the item.

*Note:* The directory must be empty before you delete it.

*Tip:* On a Nasuni Filer, non-empty directories that contain only blocked files appear empty to a client, and might lead to unexpected behavior when attempting to delete those directories. For example, if a directory contains only blocked files, and you try to delete that directory, the directory is removed from view temporarily, but is not deleted, and reappears upon refresh. In Windows, the Nasuni Filer sends the error STATUS\_DIRECTORY\_NOT\_EMPTY to report that the delete failed, but Windows does not act on that error.

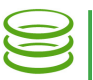

#### Showing hidden files

To show hidden files, click the Settings button  $\Box$  on the left. A dialog box appears. To show hidden files, select Yes, then click Save.

#### Nasuni Filer user interface

To go to the Nasuni Filer user interface, click the user name in the top right corner, then select Filer Admin Access from the drop-down list.

### Logging out

To logout from this page, click the user name in the top right corner, then select Logout from the dropdown list.

#### Nasuni Corporate Web Site

To visit the Nasuni corporate Web site, click the user name in the top right corner, then select Visit Nasuni.com from the drop-down list.

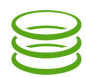

# <span id="page-9-0"></span>*Web Access Worksheet*

Print this page and keep for future use.

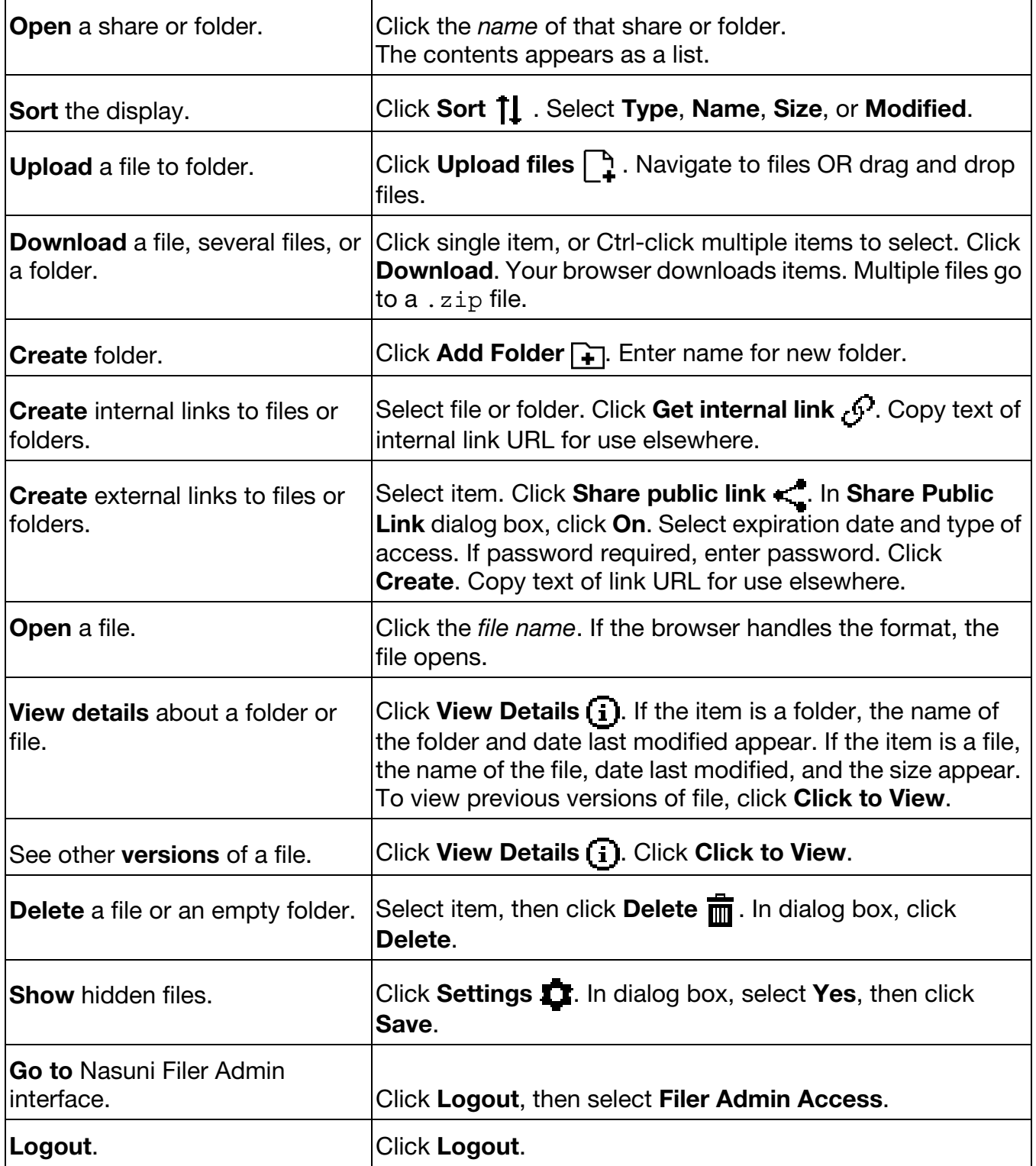

Copyright © 2010-2018 Nasuni Corporation. All rights reserved.